## **ECE ILLINOIS**

### **ECE 451: Ansys HFSS Tutorial**

Simulate and Analyze an Example of Microstrip Line

Drew Handler , Jerry Yang October 20, 2014

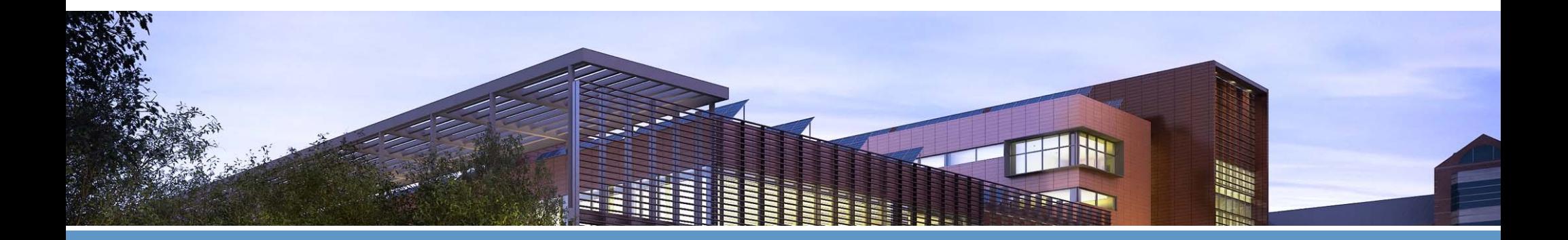

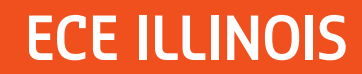

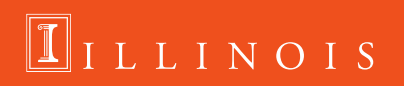

## **Introduction**

- ANSYS HFSS is an industry standard tool for simulating 3-D full-wave electromagnetic fields.
- **Students registered in ECE451 can get free access** to ANSYS HF package from the University of Illinois Software Webstore.
- Follow the installation guide\* to install the software on your PC.

\*Note: You will need to e-mail your computer name and a copy of the purchase receipt to webstore@illinois.edu. Allow 1-2 business days for your computer to be added to the license pool.

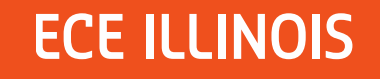

### **Launch HFSS:**

- $\mathcal{L}_{\mathcal{A}}$  **Start All Programs ANSYS Electromagnetics HFSS 15.0 Windows 64-bit (or 32 bit) HFSS 15.0**
- $\mathcal{L}(\mathcal{L})$  **Set HFSS options:**
	- $\mathcal{L}_{\mathcal{A}}$ − Tools→Options→HFSS **Options General Tab**
		- • **Check Use Wizards for data input when creating new boundaries**
		- • **Check Duplicate boundaries/mesh operations with geometry**
		- •**Click OK**

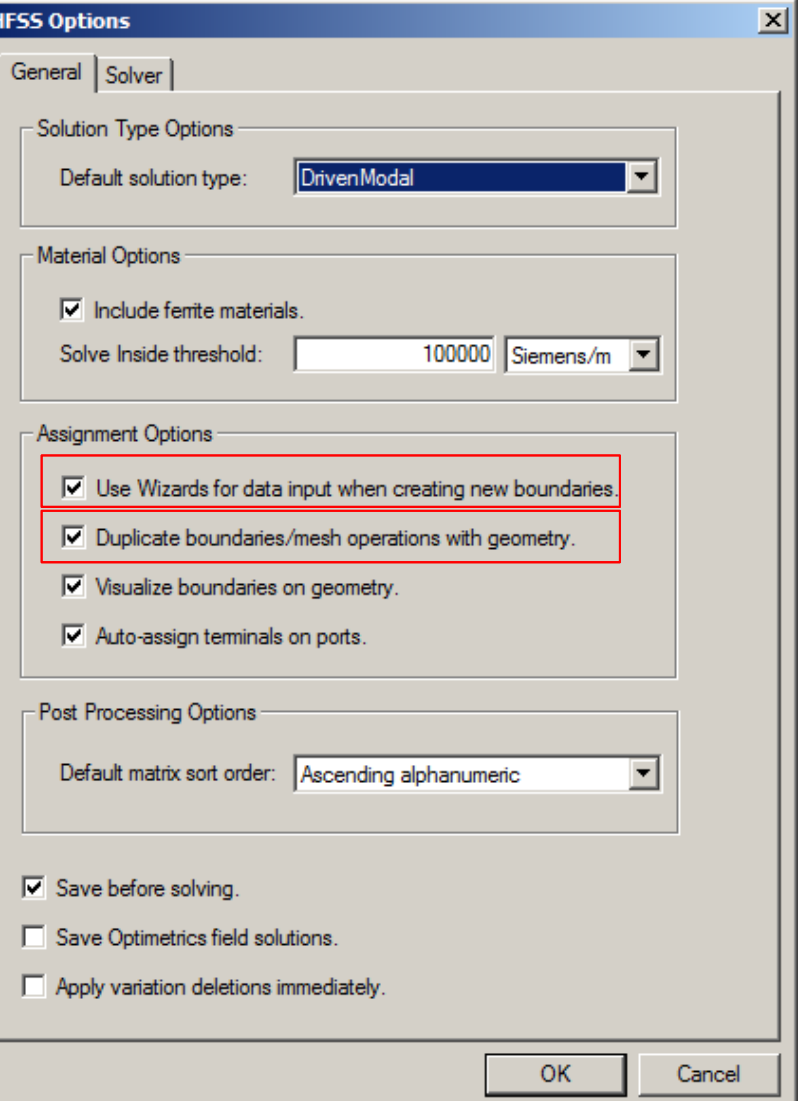

### **ECE ILLINOIS**

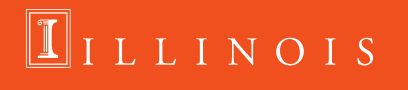

- $\mathcal{L}_{\mathcal{A}}$  **Set Modeler options:**
	- **ToolsOptions Modeler Options**
	- – **Operation Tab**
		- **Check Automatically cover closed polylines**
		- **Check Select last command on object select**
	- **Drawing Tab**
		- **Check** <del>◆ Edit</del> **properties of new primitives**
	- **Click OK**

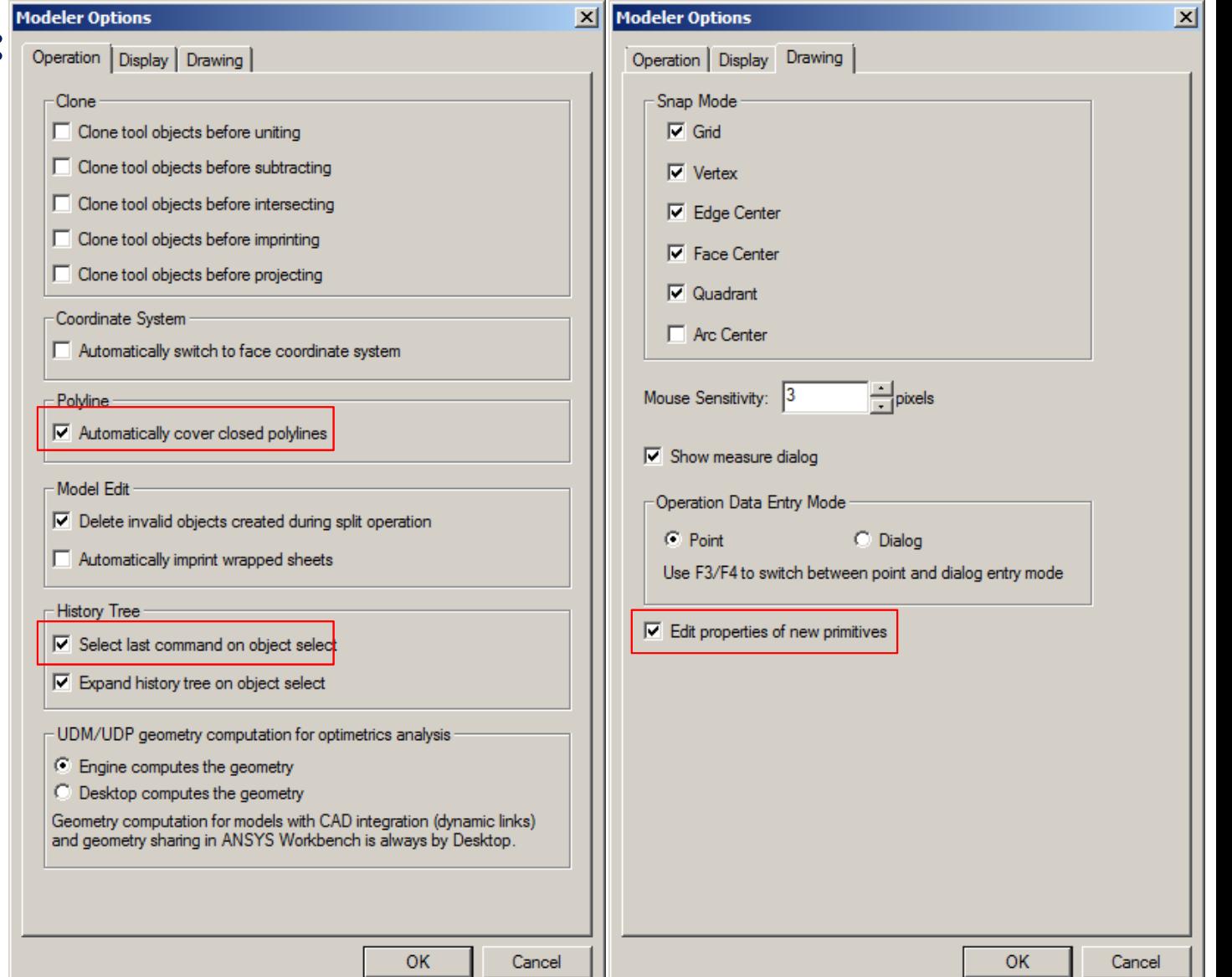

### **ECE ILLINOIS**

### LINOIS

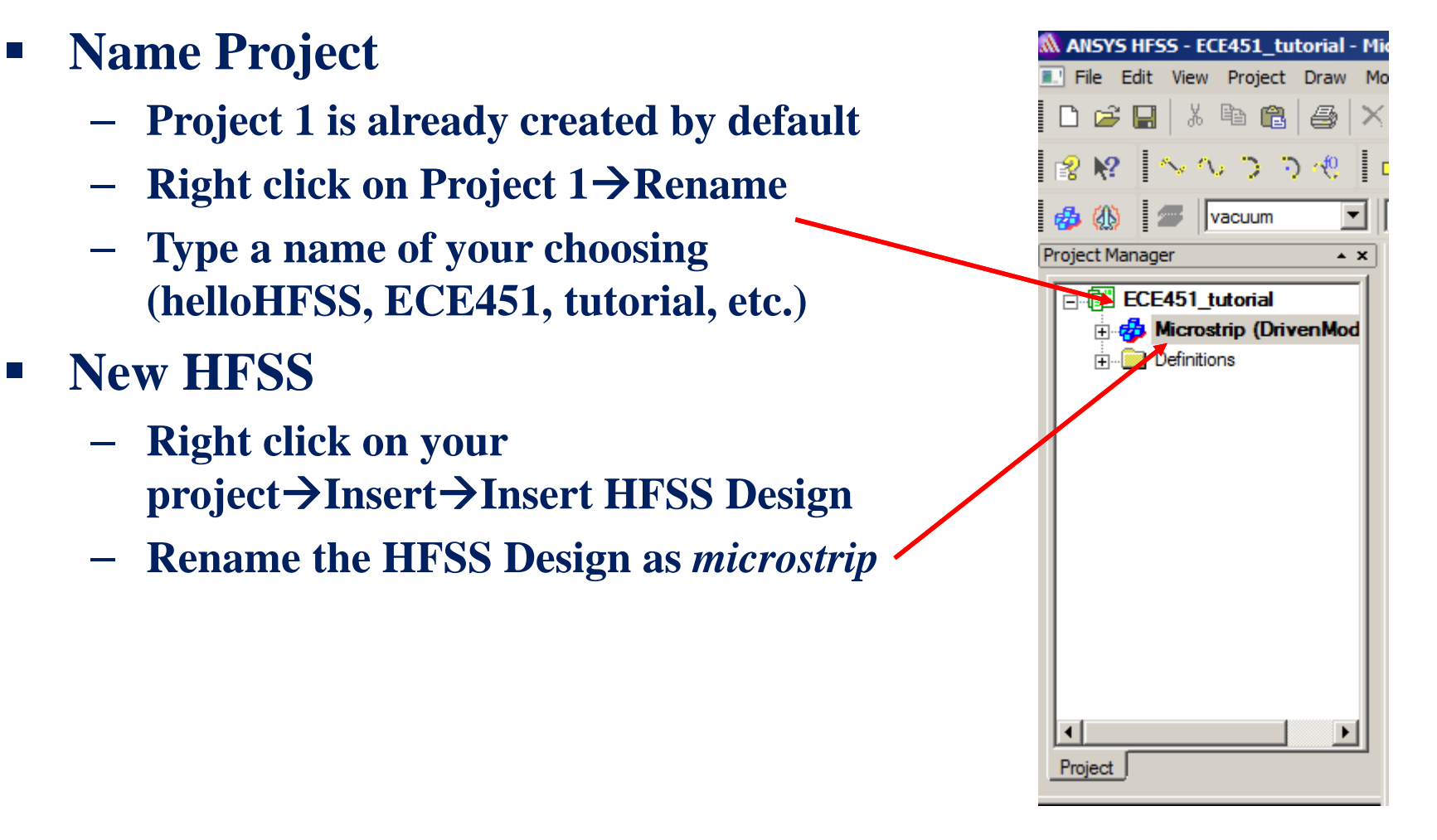

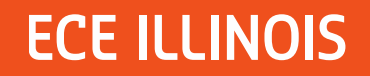

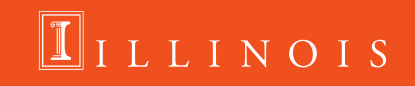

- **Set the solution type:**
	- **Click on HFSS Solution Type**
	- **Select Modal**
	- **Click OK**
- **Set Model Unit:**
	- **− Click on Modeler→Units**
	- $\mathcal{L}_{\mathcal{A}}$ **Select mil from the drop down menu**
	- **Click OK**

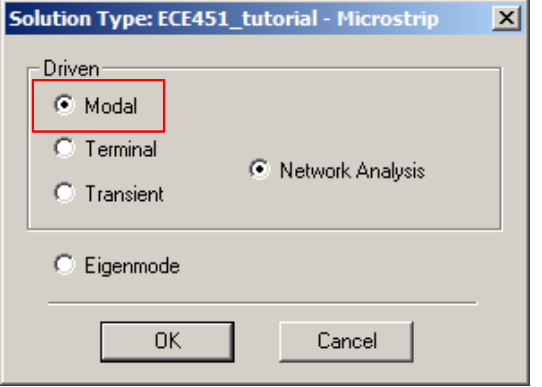

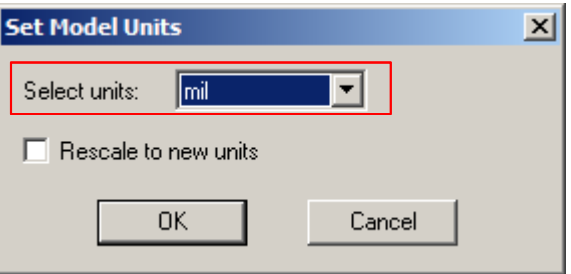

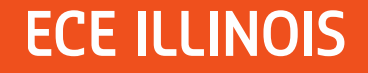

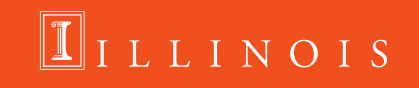

## **Creating the Microstrip**

**We are going to make the substrate (a.k.a dielectric layer), ground plane, and copper trace (conductor) for a microstrip line.**

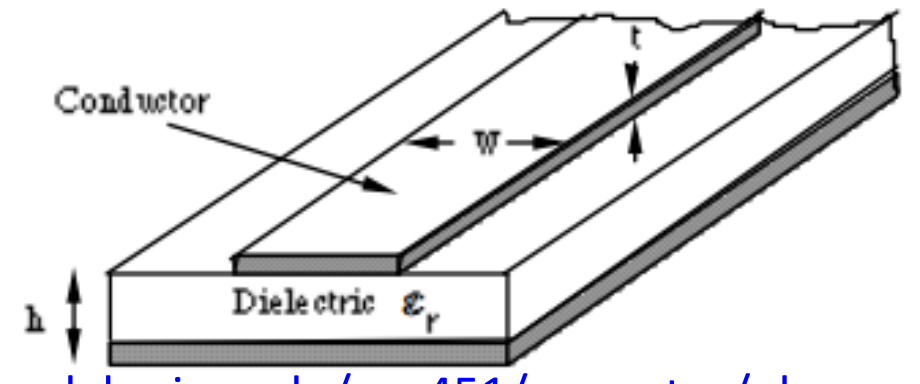

http://emlab.uiuc.edu/ece451/appnotes/planar\_structures.pdf

**To do this, we will make three "boxes" in HFSS, and then designate the appropriate dimensions and material for each box.**

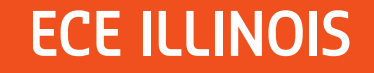

## **Creating the Microstrip**

**First we are going to define several variables for the dimensions of our substrate, ground plane, and copper trace**

 $\mathcal{L}_{\mathcal{A}}$  , and the set of  $\mathcal{L}_{\mathcal{A}}$ **Select HFSS Design Properties Add**

 $\mathcal{L}_{\mathcal{A}}$  , and the set of  $\mathcal{L}_{\mathcal{A}}$ **Fill in the properties as shown below**

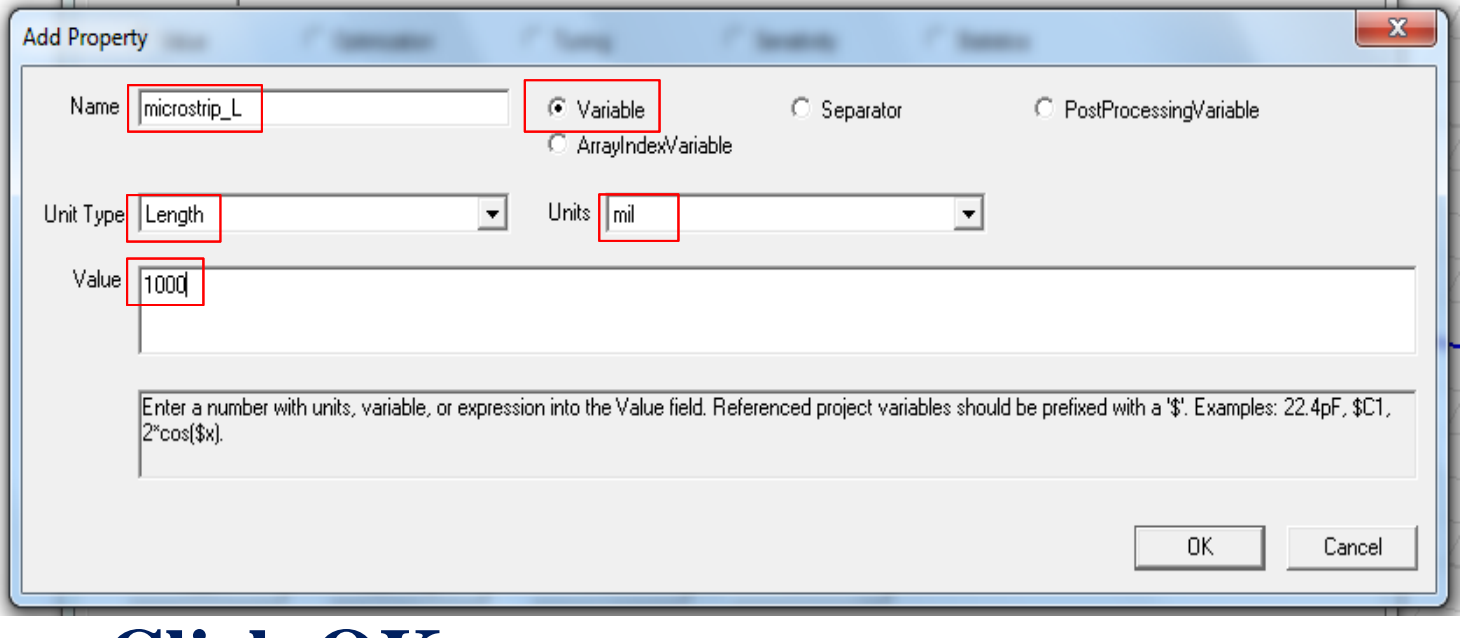

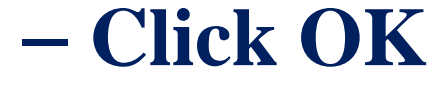

**ECE ILLINOIS** 

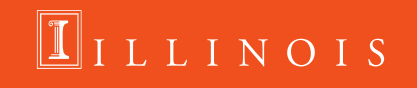

# **Creating the Microstrip**

**Repeat the previous steps to create 7 more variables with the following values:**

- **Substrate\_W – 1000 mil**
- **Substrate\_H – 60 mil**
- **Gnd\_H – 4 mil**
- **Trace\_W – 114.7mil**
- **Trace\_H – 4 mil**
- **Waveport\_W – 419 mil**
- **Waveport\_H – 115 mil**

**Using these variables, we will define a 1.00"x1.00" board with a 60 mil thick substrate, 4 mil thick ground plane and trace, and 107.4 mil wide trace**

\*\*Recall: 1 inch =1000 mil =  $25.4$ mm

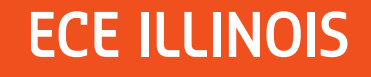

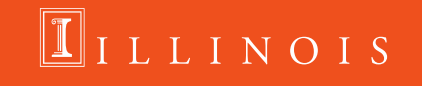

## **Creating the Microstrip (1): Substrate**

Select the Draw Box button

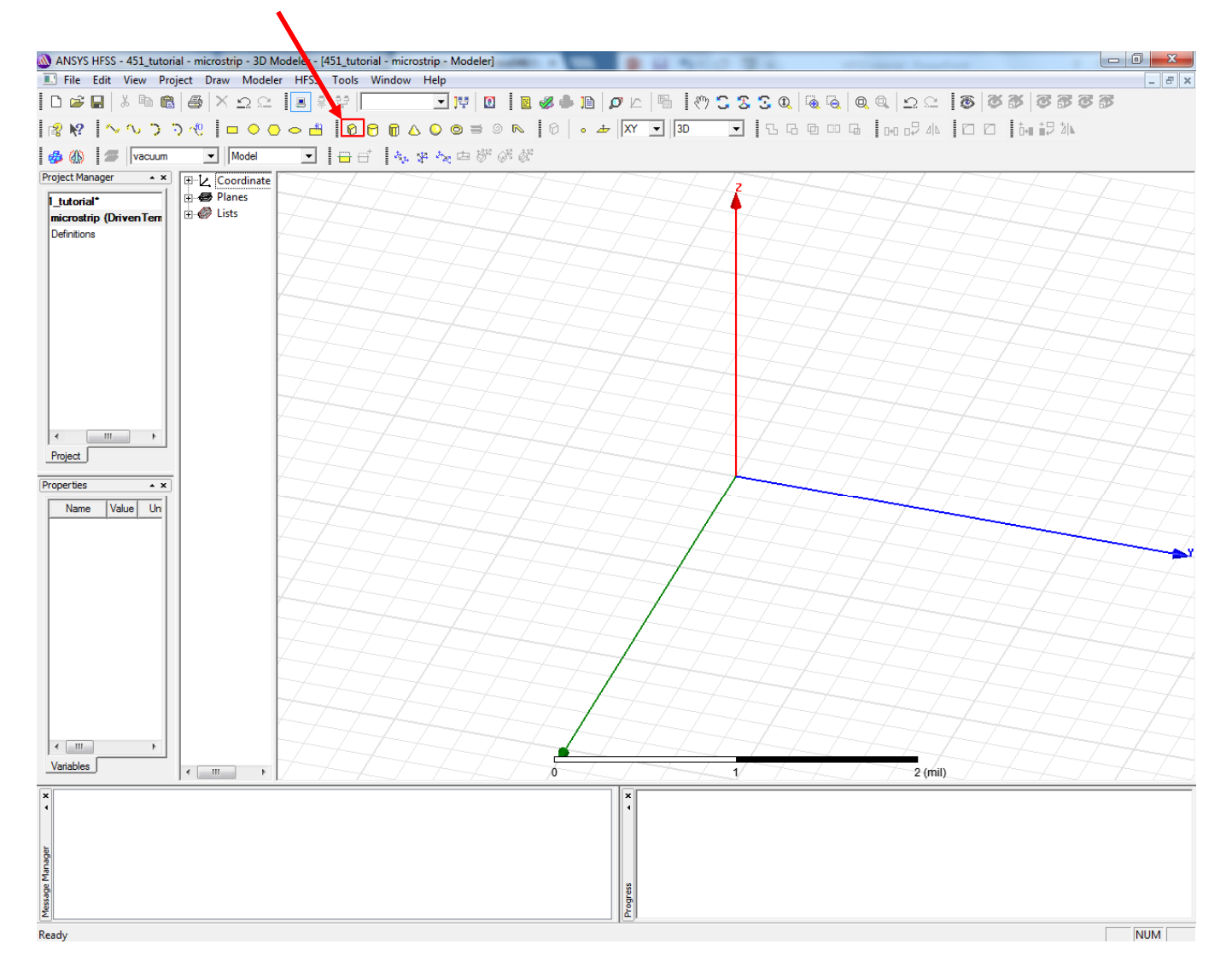

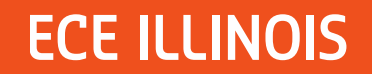

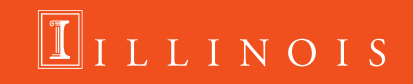

## **Creating the Microstrip (1): Substrate**

- **Once you have selected the draw box, move your cursor into the window the 3D axis shown**
	- **Click anywhere, move your mouse in the XY plane, click again, move your mouse in the Z direction, and click a third time**
- **You have now created an arbitrary sized box**
- **A window will pop up in which you can define the dimensions and location of the box**
	- **Fill in the location and dimension as shown below**

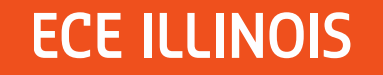

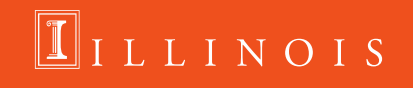

# **Creating the Microstrip (1): Substrate**

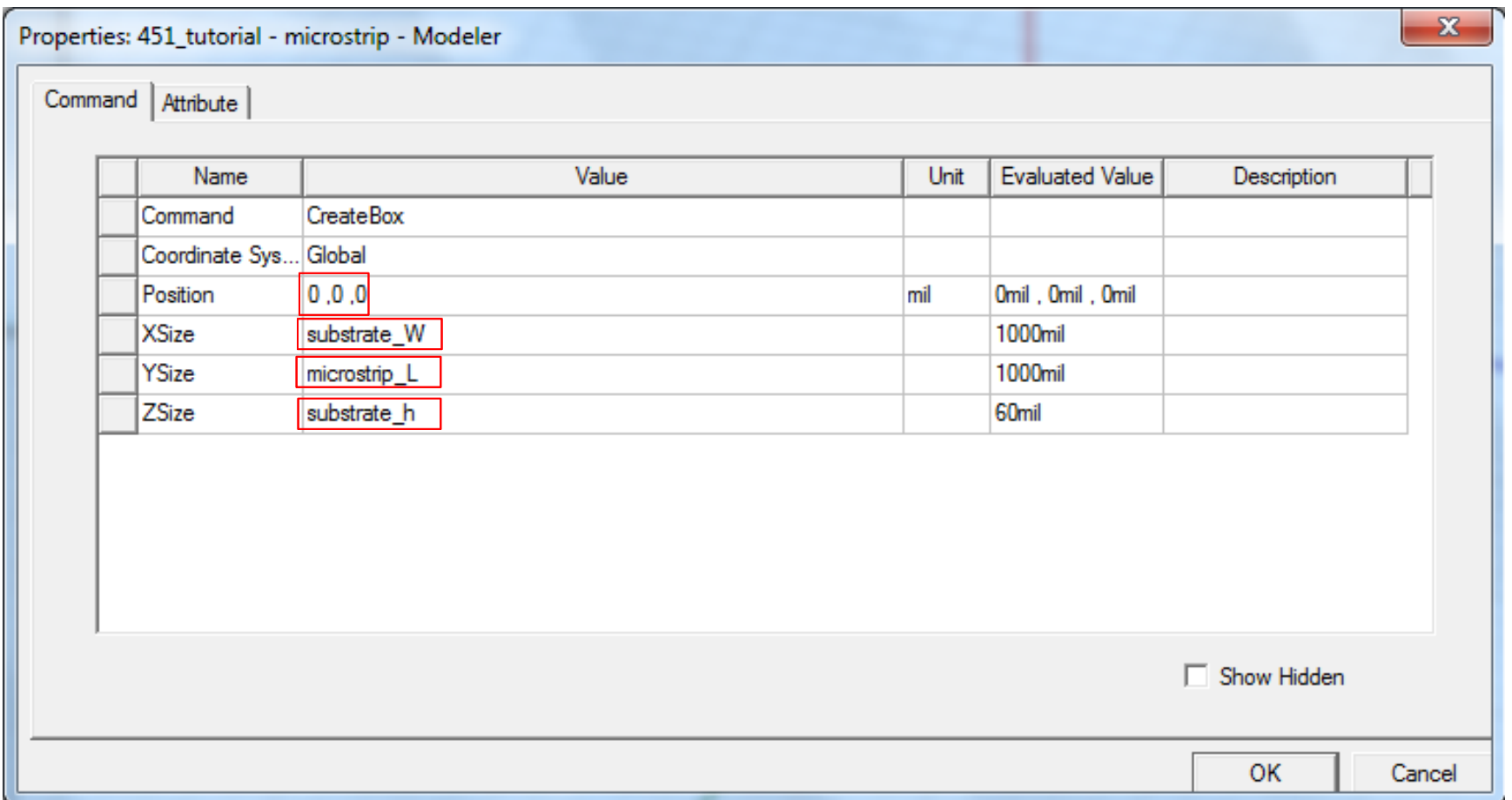

- $\overline{\phantom{a}}$ **Click OK**
- $\overline{\phantom{a}}$  **You may need to zoom out in order to see your box (scroll down with your mouse to zoom out)**

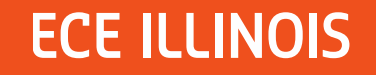

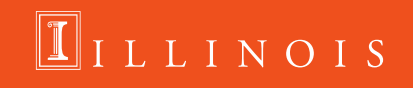

### **You should have a box that looks like this Creating the Microstrip (1): Substrate**

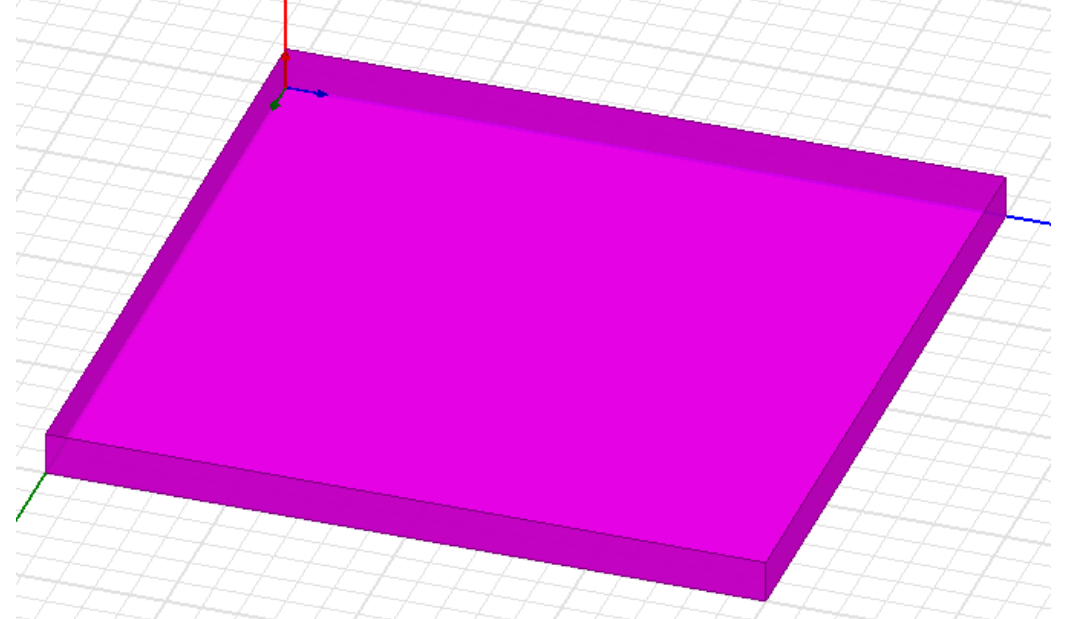

- $\mathcal{L}_{\mathcal{A}}$ **To change your view in 2D, hold Shift + left click and drag**
- $\mathcal{L}_{\mathcal{A}}$  , and the set of the set of the set of the set of the set of the set of the set of the set of the set of the set of the set of the set of the set of the set of the set of the set of the set of the set of th **To change your view in 3D, hold Alt + left click and drag**
- **To fit the view in the 3D modeler window: Ctrl+D**

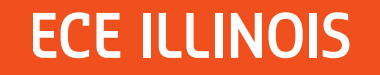

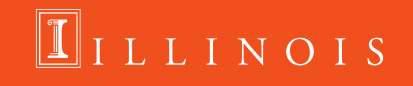

**This box now has the dimensions that we want for our substrate. The next step is to define the material of our substrate. Creating the Microstrip (1): Substrate**

- **Double click on "Box1" and fill in the properties as** 
	- **shown below**
- **Details on**
	- **next slide**

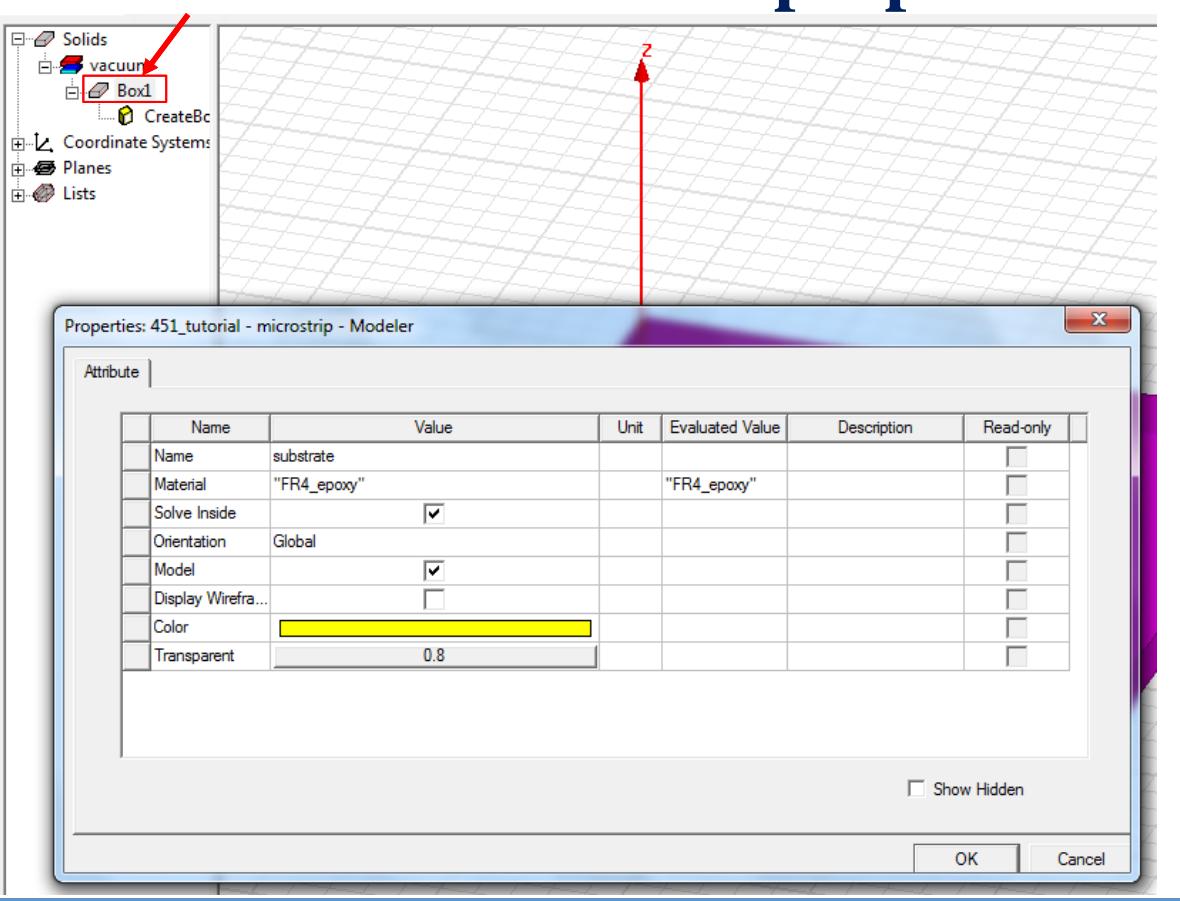

![](_page_13_Picture_6.jpeg)

![](_page_13_Picture_7.jpeg)

**Creating the Microstrip (1): Substrate**

- $\mathcal{L}_{\mathcal{A}}$  , and the set of  $\mathcal{L}_{\mathcal{A}}$ **Change the name from Box1 to substrate**
- $\mathcal{L}_{\mathcal{A}}$  , and the set of  $\mathcal{L}_{\mathcal{A}}$  **Change the material from vacuum to FR4\_epoxy**
	- **Select Edit from the material drop down menu**
	- **In the Search by Name box, type in fr**
		- **FR4\_epoxy should be highlighted**
	- **Click OK**
- $\mathcal{L}_{\mathcal{A}}$  , and the set of  $\mathcal{L}_{\mathcal{A}}$ **Change the color to whatever you want**
- $\mathcal{L}_{\mathcal{A}}$  , and the set of  $\mathcal{L}_{\mathcal{A}}$ **Change the transparency to 0.8**

![](_page_14_Picture_9.jpeg)

![](_page_14_Picture_10.jpeg)

### **Now we are going to make the ground plane**  $\mathcal{L}_{\mathcal{A}}$  , and the set of  $\mathcal{L}_{\mathcal{A}}$  **Draw another arbitrary sized box and fill in the location and dimension as shown belowCreating the Microstrip (2): Gnd Plane**

![](_page_15_Picture_45.jpeg)

#### $\mathcal{L}_{\mathcal{A}}$ **Make sure the ground height is negative**

• **Alternatively, you could make the position 0,0,-gnd\_H and keep the ZSize positive**

![](_page_15_Picture_4.jpeg)

![](_page_15_Picture_5.jpeg)

**Now we have our ground plane with the correct dimensions and location, but still need to change the material. Creating the Microstrip (2): Gnd Plane**

- **Double click on Box1**
- **Change the name to gnd\_plane**
- **Change the material to copper**
- **Change the color**
- **Make the transparency 0.8**

![](_page_16_Picture_6.jpeg)

![](_page_16_Picture_7.jpeg)

## **Creating the Microstrip (3): Trace**

**The last part of building our microstrip line is to add the microstrip trace. To do this, create another box and fill in the location and dimensions as shown below.**

![](_page_17_Picture_26.jpeg)

![](_page_17_Picture_3.jpeg)

![](_page_17_Picture_4.jpeg)

## **Creating the Microstrip (3): Trace**

### **Again we need to change the material**

- **Double click on Box1**
- **Change the name to trace**
- **Change the material to copper**
- **Change the color**
- **Make the transparency 0.8**

![](_page_18_Picture_7.jpeg)

### **Our model for our microstrip line is almost complete and ready to simulate. We still need to define the excitation for our model.**

#### $\bullet$ **Change the Drawing Plane from XY to ZX**

![](_page_19_Figure_3.jpeg)

![](_page_19_Picture_4.jpeg)

![](_page_19_Picture_5.jpeg)

- **Draw a rectangle (not a box)**
- **P** Double click on create rectangle and fill in the **position and dimensions as shown below**

![](_page_20_Picture_25.jpeg)

![](_page_20_Picture_4.jpeg)

![](_page_20_Picture_5.jpeg)

- **Draw a second rectangle**
- **P** Double click on create rectangle and fill in the **position and dimensions as shown below**

![](_page_21_Picture_26.jpeg)

NOIS

![](_page_21_Picture_4.jpeg)

### **Right click rectangle 2 Assign Excitation Wave Port**

- **Wave Port: General – leave the port number 1 and click Next**
- **Wave Port: Modes – leave default settings and click Next**
- **Wave Port: Post Processing – select Renormalize All Modes and leave the Full Port Impedance as 50 Ohms**
- **Click Finish**

![](_page_22_Picture_58.jpeg)

**Repeat the steps above to make rectangle 1 Wave Port 2**

LLINOIS

![](_page_22_Picture_8.jpeg)

## **Creating the Air Box**

**HFSS treats the space around your design that hasn't been designated as a specific material as PEC. Because of this, we need to define an airbox around our design.**

- **Change the Drawing Plane back from ZX to XY**
- **Draw a box and fill in the values as shown below**

![](_page_23_Picture_33.jpeg)

![](_page_23_Picture_5.jpeg)

![](_page_23_Picture_6.jpeg)

## **Creating the Air Box**

- $\mathcal{L}_{\mathcal{A}}$  , and the set of  $\mathcal{L}_{\mathcal{A}}$  **Double click on Box1**
	- **Rename it as airbox**
	- **Change the material to air**
	- **Change the color**
	- **Make the transparency 0.8**

![](_page_24_Picture_6.jpeg)

![](_page_24_Picture_7.jpeg)

## **Add Solution Setup**

### **Click on HFSS Analysis Setup Add Solution Setup**

### **General Tab:**

- **Solution Frequency: 10 GHz**
- **Maximum Number of Passes: 20**
- **Maximum Delta S: 0.02**

### **Options Tab:**

- $\mathcal{L}_{\mathcal{A}}$ **Minimum Converged Passes: 2**
- **Order of Basis Function: Zero Order**

### **Click OK**

![](_page_25_Picture_65.jpeg)

![](_page_25_Picture_11.jpeg)

### **ECE ILLINOIS**

# **Add Frequency Sweep**

**Click on HFSS Analysis Setup Add Frequency Sweep**

- $\mathcal{L}_{\mathcal{A}}$ **Select Setup1 and click OK**
- $\mathcal{L}^{\text{max}}$  **General tab:**
	- **However the Company Sweep Type: Interpolating**
	- **However the Common Frequency Setup**
		- •**Type: Linear Step**
		- •**Start: 300 kHz**
		- •**Stop: 6 GHz**
		- •**Step Size: 0.1 GHz**
- $\mathcal{L}^{\text{max}}$ **Click OK**

![](_page_26_Picture_83.jpeg)

![](_page_26_Picture_12.jpeg)

# **Validation Check and Analyze All Click on HFSS Validation Check**

 **If everything passes, close the validation check window and you are ready to run your simulation**

![](_page_27_Picture_36.jpeg)

![](_page_27_Picture_37.jpeg)

### – **HFSS Analyze All**

### **ECE ILLINOIS**

![](_page_27_Picture_6.jpeg)

### **Plot S-Parameters**

### **Click on HFSS Results Create Modal Solution Data Report Rectangular Plot**

 $\mathcal{L}_{\mathcal{A}}$  , and the set of  $\mathcal{L}_{\mathcal{A}}$ **Select all 4 S-Parameters and click New Report**

![](_page_28_Picture_34.jpeg)

![](_page_28_Picture_4.jpeg)

![](_page_28_Picture_5.jpeg)

## **Exporting S-Parameters**

### **HFSS Results Solution Data Export Matrix Data**

![](_page_29_Picture_22.jpeg)

![](_page_29_Picture_3.jpeg)

![](_page_29_Picture_4.jpeg)

### **Reference:**

- $\mathcal{L}_{\mathcal{A}}$ ECE 451: Planar Transmission Lines by Professor Jose E. Schutt-Aine
- $\mathcal{L}_{\mathcal{A}}$ ECE 546: ANSYS HFSS Tutorial by Tianjian Lu

![](_page_30_Picture_3.jpeg)

![](_page_30_Picture_4.jpeg)